## WEB (情報システム) による成績通知書出力方法【2016年度·秋学期】

◆法政大学ホームページ、「在学生の方へ」をクリック

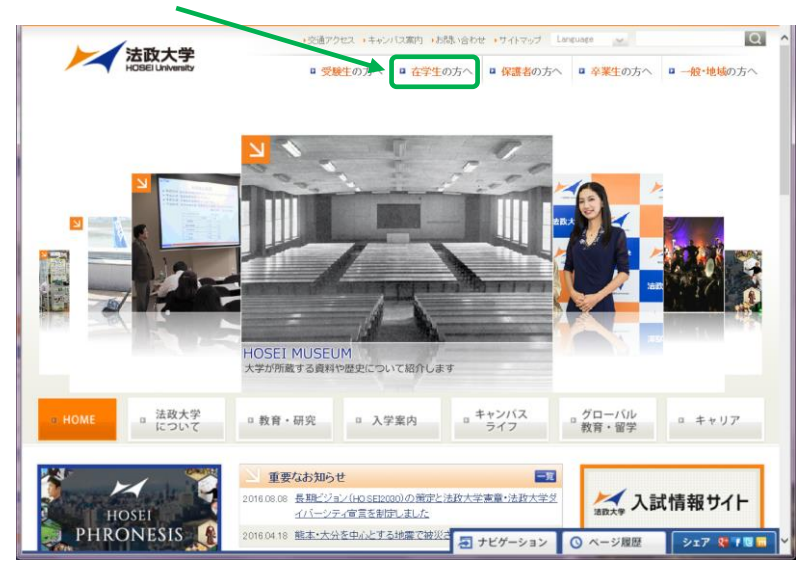

◆「情報システム」をクリック

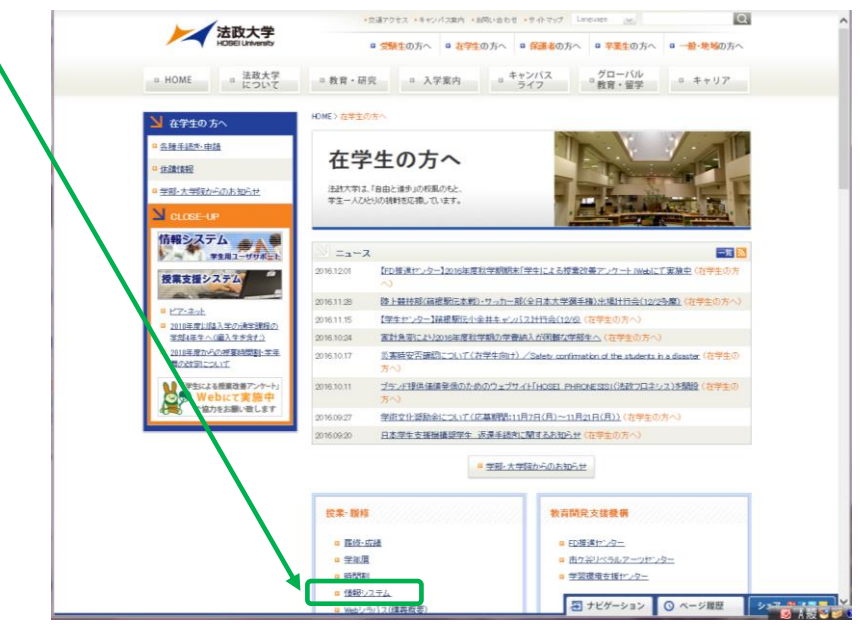

◆「情報システム(学生用)」をクリック

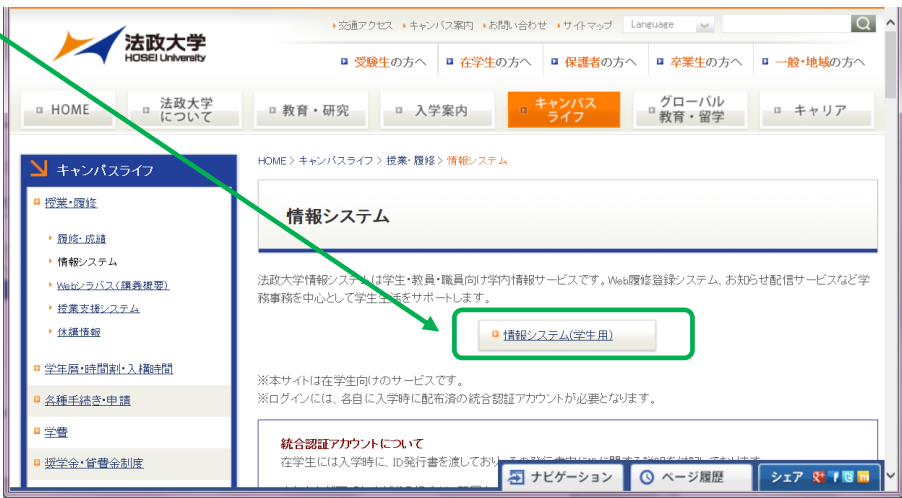

◆ユーザ名(学生証番号)/パスワードを入力し、「ロ**グイン」**をクリック

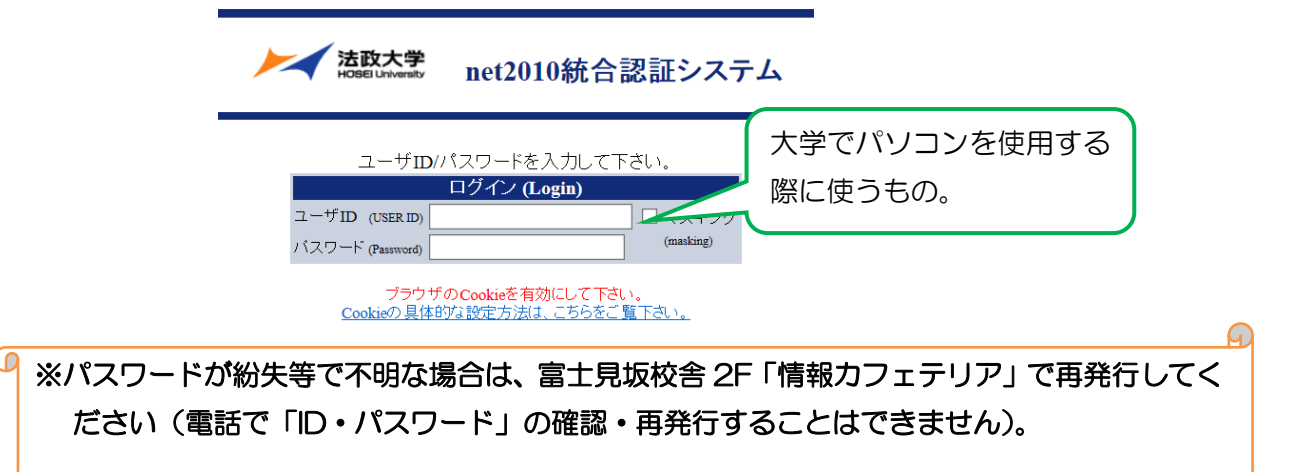

「単位修得状況照会」をクリック

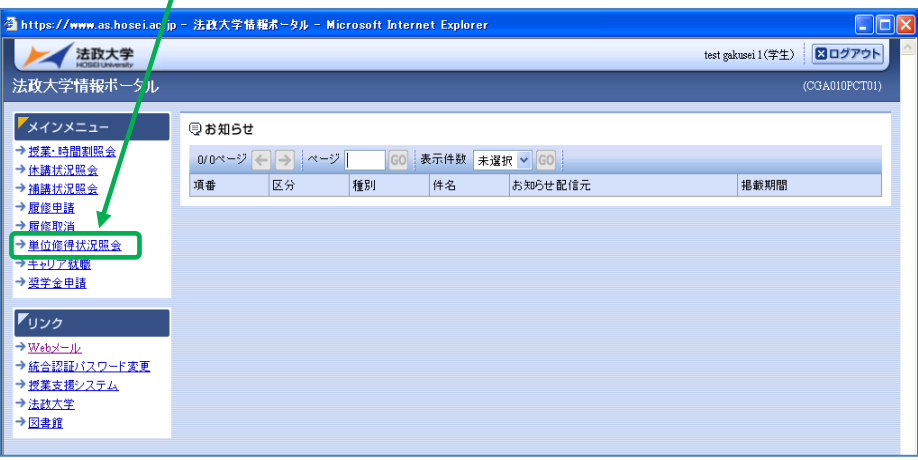

「成績通知書出力」をクリック

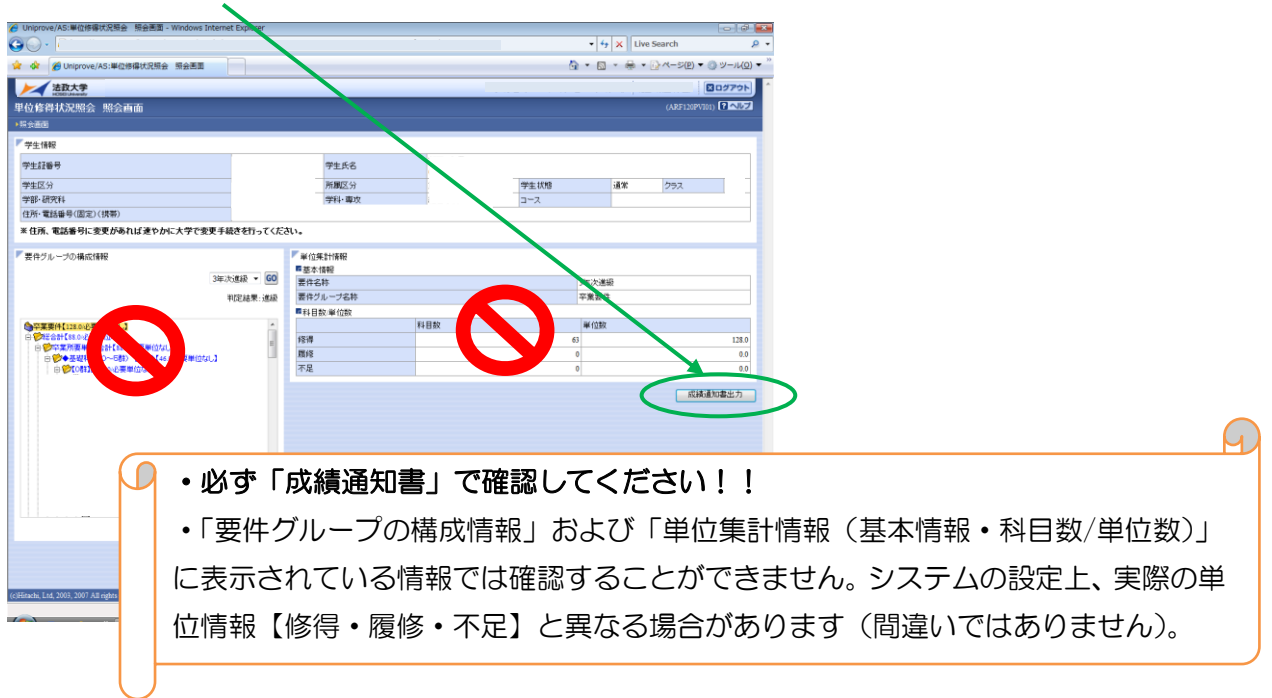

## ◆「OK」をクリック

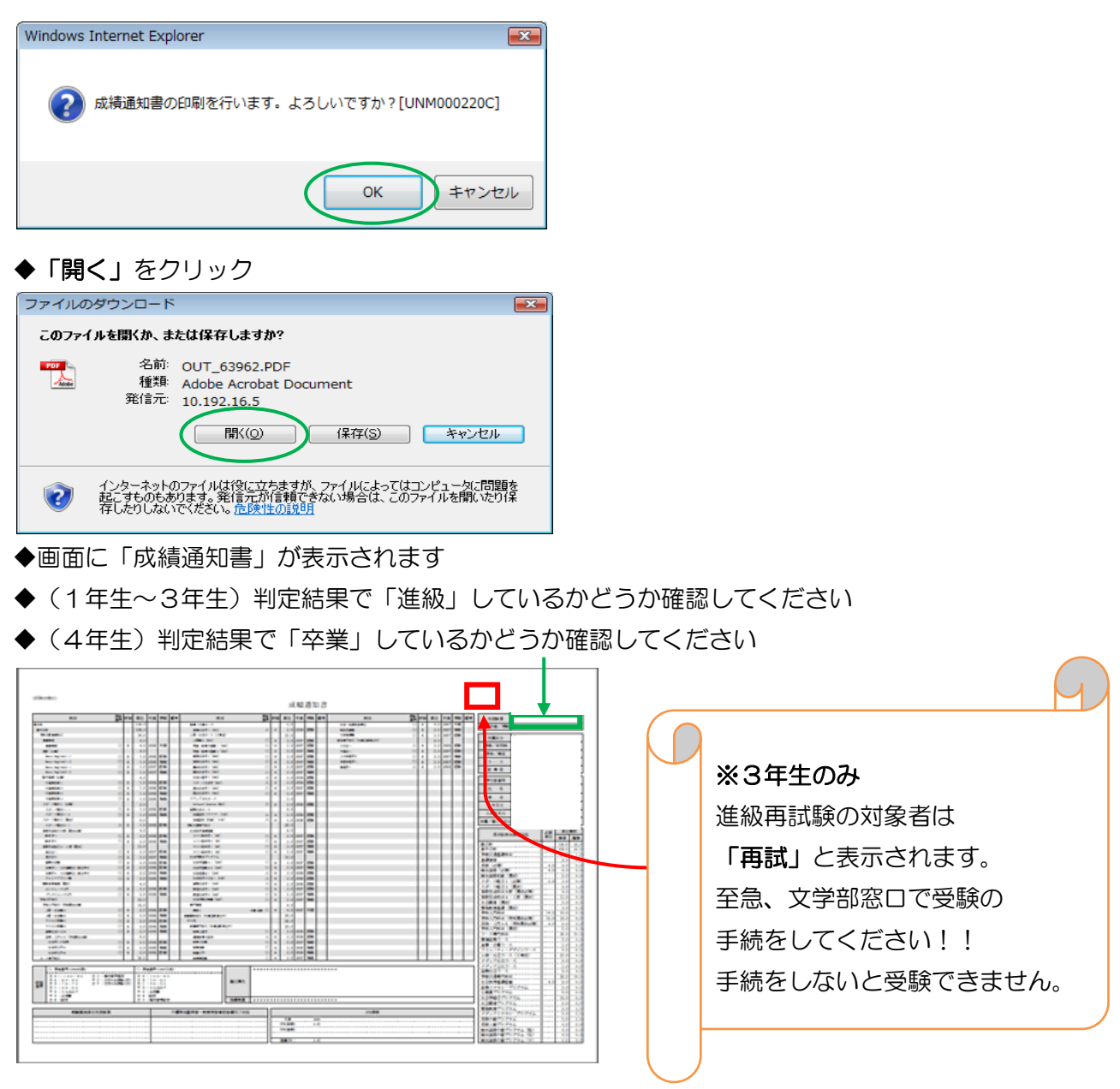

「年度」に注意しながら、受講した科目の評価を確認しましょう (※過年度履修した科目も表示されます)

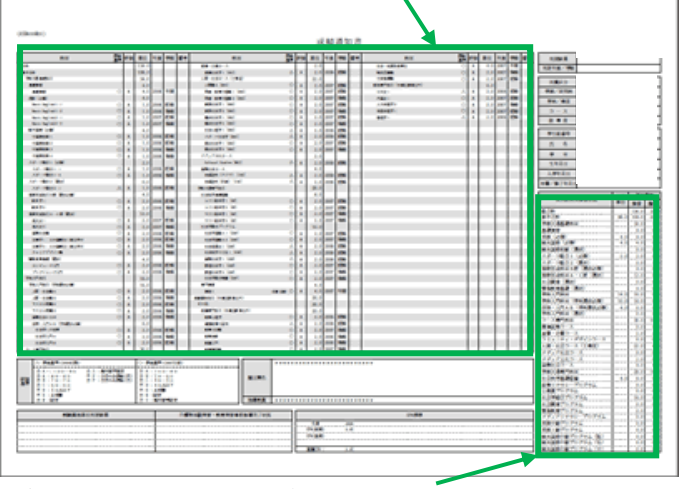

◆各科目群での集計も確認しておきましょう

※2016年度秋学期の「成績通知書」を確認できるのは、6月 30日 (金)までです。それ以降は「成績証明 書」(有料)で確認することになりますので注意してください。「成績通知書」のデータ保存をお薦めします。 卒業する学生が「成績通知書」を確認できるのは、3月23日 (木)までです。